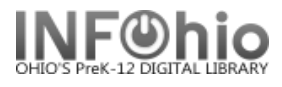

# **Active Loans**

 $\overline{a}$ 

- 1. *Click* Schedule New Reports wizard.
- 2. *Select* the INFOhio tab.
- 3. *Select* CIR: Active Loans.
- 4. *Click* Setup & Schedule.

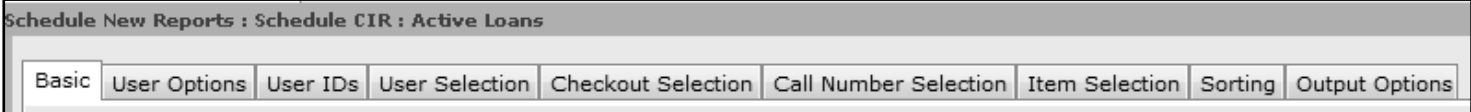

## **1. Basic Information Tab**

• *Change* the Report name and/or Title if you wish.

### **2. User Options**

• Specific homerooms, programs, or homeschools can be selected. They must be entered exactly as they appear in patron records. You may select Active, Inactive or Both for patrons.

### **3. User Selection**

Select your library, patron profile, grades, etc. Exclude your library (and DISTRICT) to identify your items check out by patrons at other buildings. If Library is left blank, all buildings' patrons are reported.

## **4. Checkout Selection Tab**

• Leave alone unless you wish to limit by date.

### **5. Item Selection Tab**

Select your library (unless you want all libraries) and item group if desired.

# **6. Sort Options**

**Click** the drop down menu and select your sort preference.

### **7. Output Options**

- Report Format recommended settings are shown. You may try additional combinations to meet your needs.
- Spreadsheet should be Plain Text only.
- Insert Page Breaks on Sort Key allows you to print one page per homeroom, program, etc.

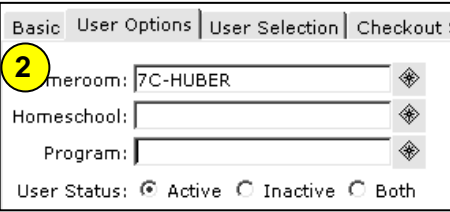

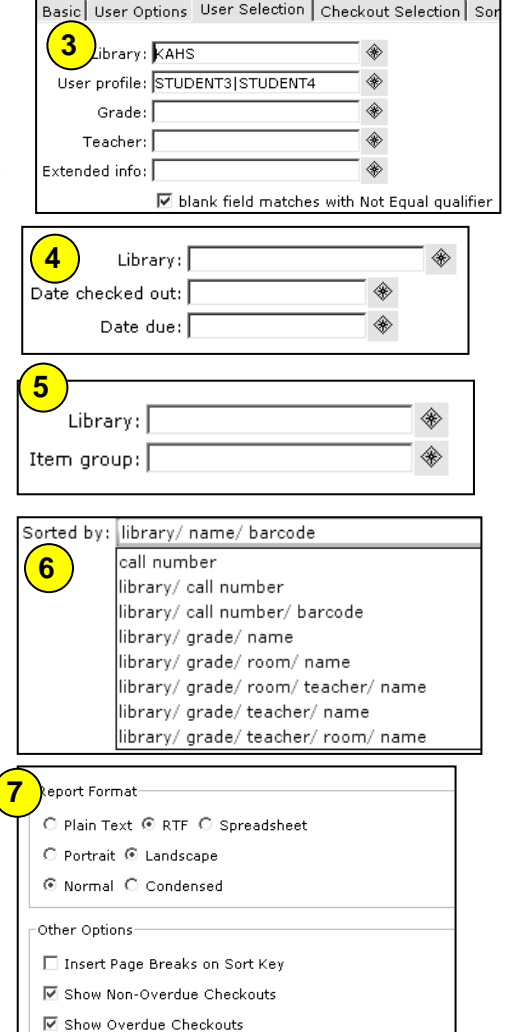

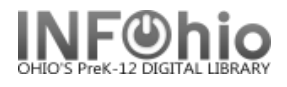

### **Running and saving the report**

- 1. *Click* Run Now.
- 2. *Click* Finished Reports wizard.
- 3. *Select* report name and click View.
- 4. *Uncheck* View log and Format report

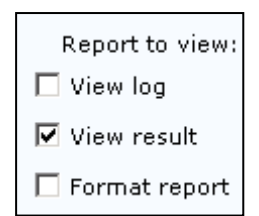

### **Sample Homeroom report, Sort by NAME:**

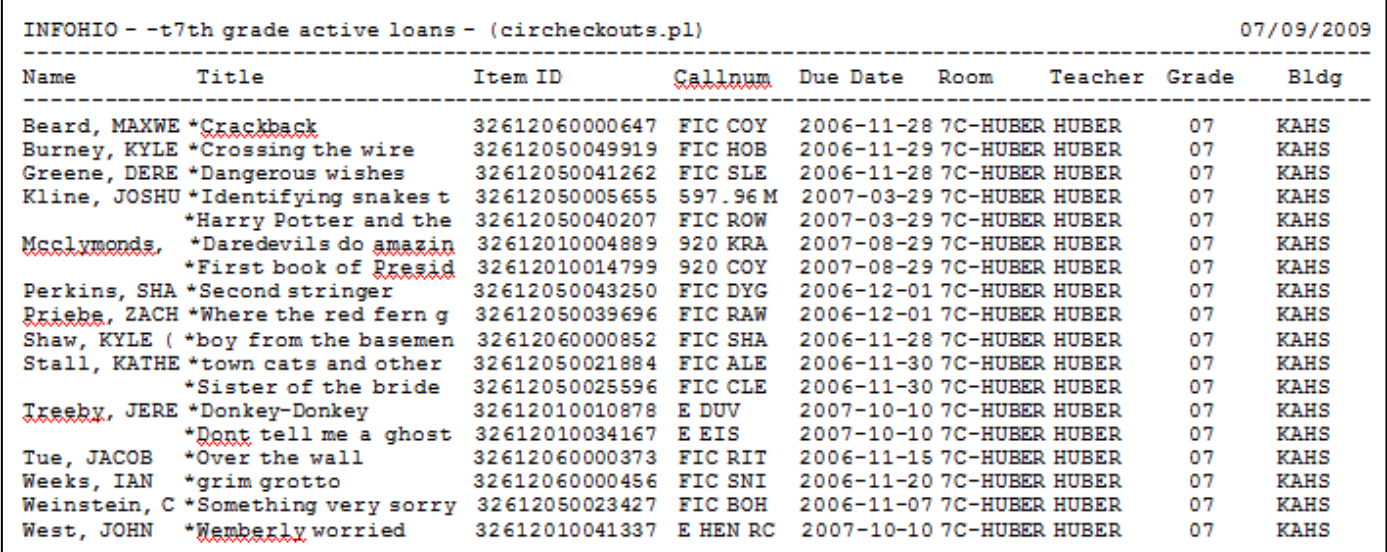

 $\overline{a}$ 

# **Sample Homeroom report, Sort by CALL NUMBER:**

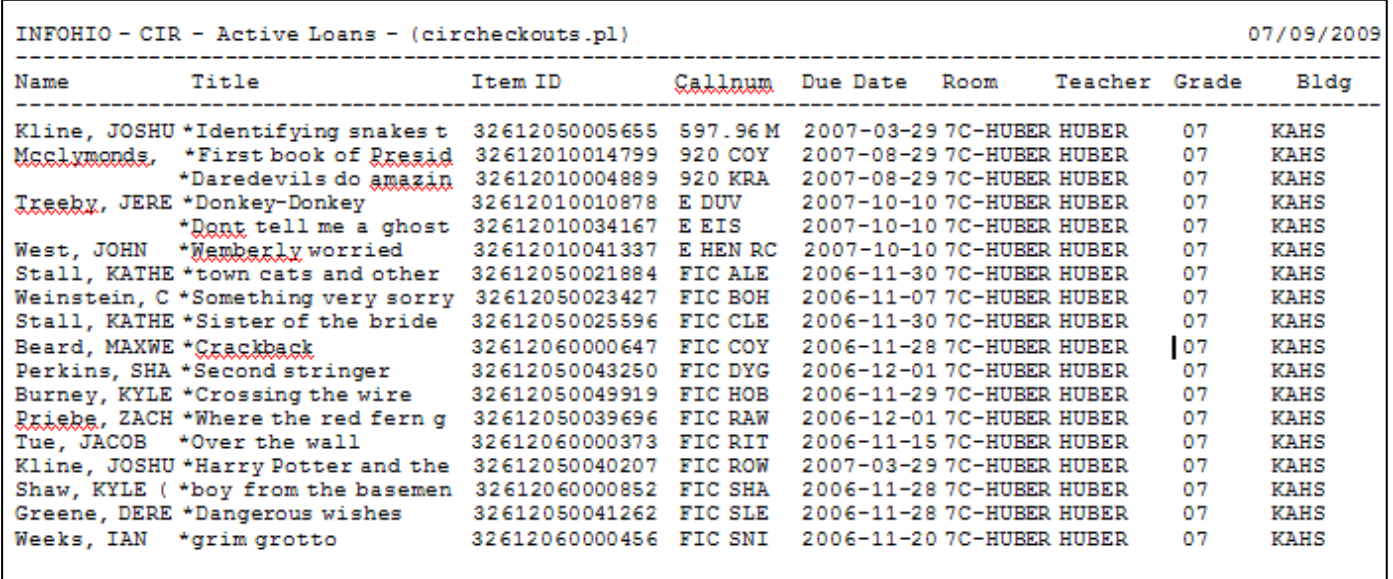